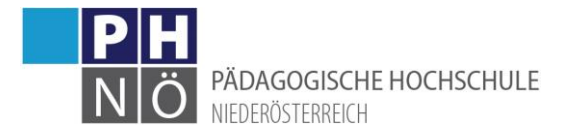

# Festlegen von Terminen (in Lehrveranstaltungen)

## <span id="page-0-0"></span>Inhaltsverzeichnis

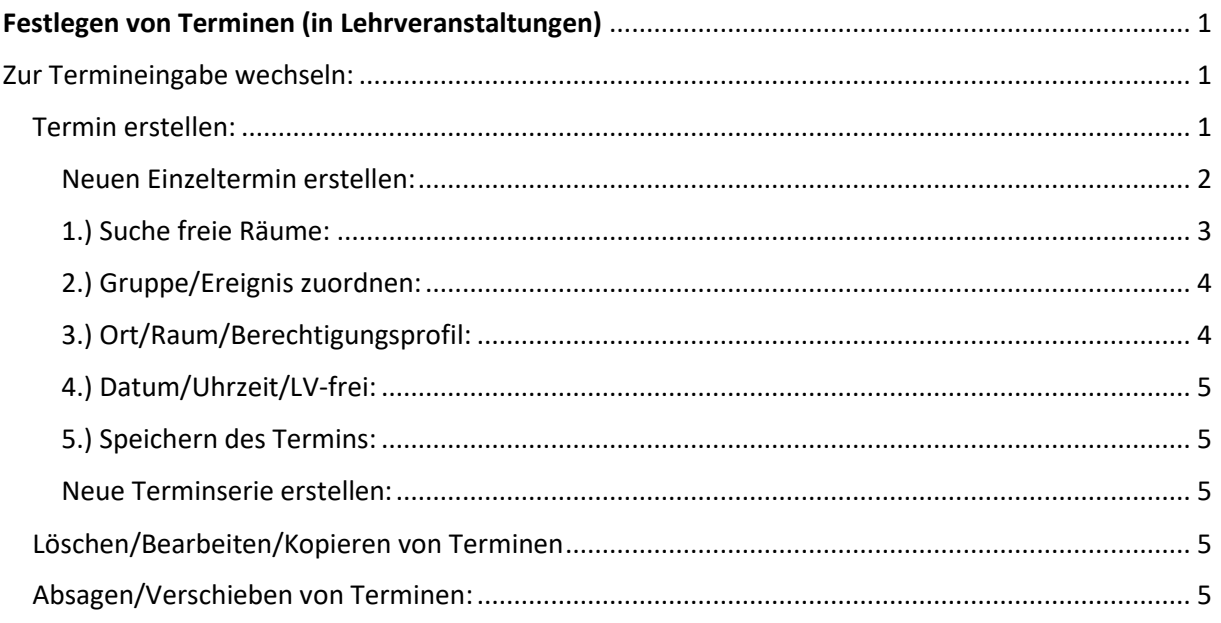

## <span id="page-0-1"></span>Zur Termineingabe wechseln:

Klicken Sie in der Lehrerhebungsliste (LEH) auf die Gruppenzahl und Sie gelangen in die Gruppenliste:

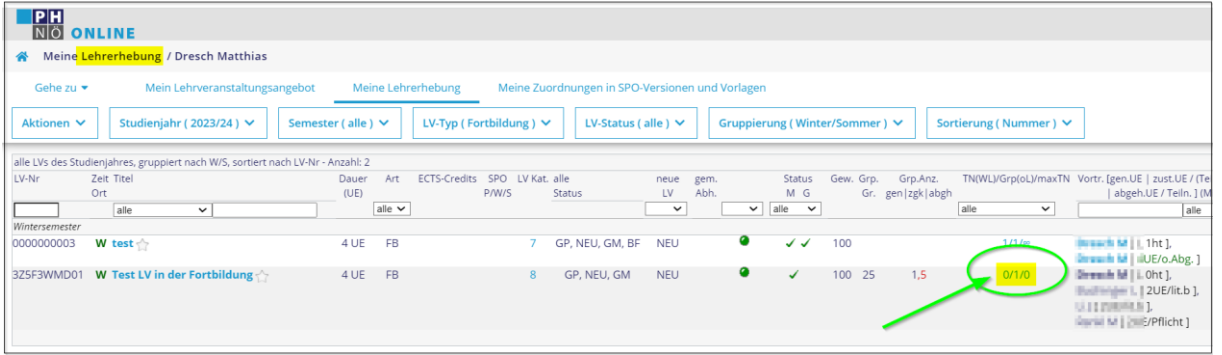

## <span id="page-0-2"></span>Termin erstellen:

Klicken Sie in der Gruppenliste bei der Gruppe, in der Sie einen neuen Termin festlegen wollen, auf das Uhrsymbol um zu den LV-Terminen zu wechseln:

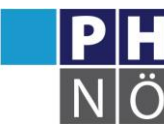

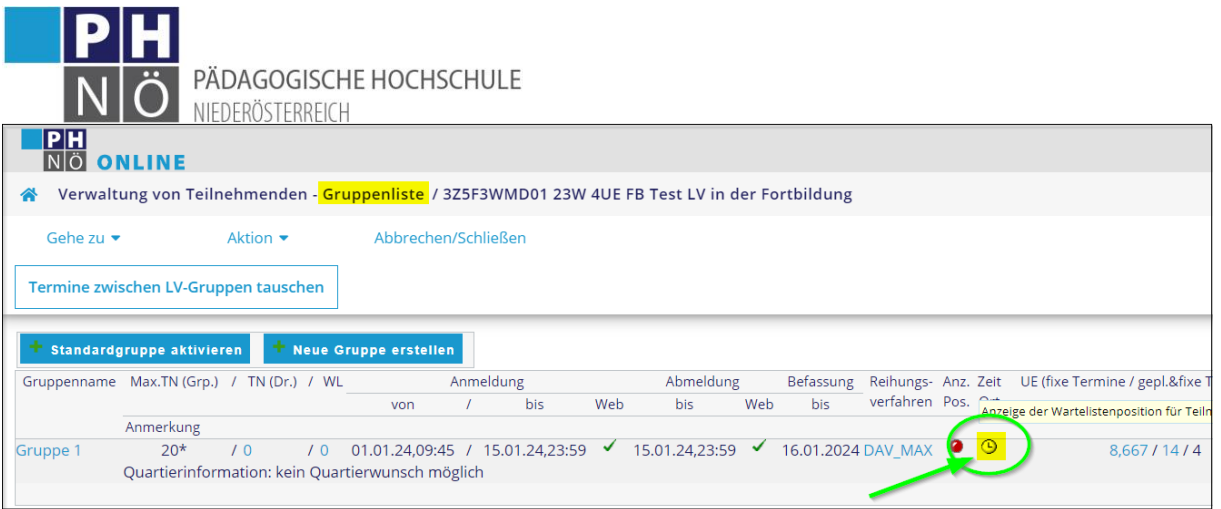

## <span id="page-1-0"></span>Neuen Einzeltermin erstellen:

Klicken Sie in der Maske LV-Termine auf <Neuer Einzeltermin>:

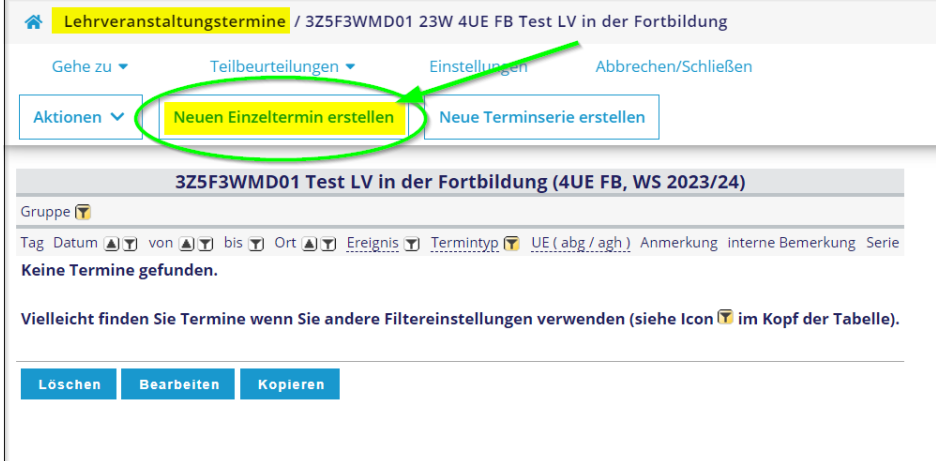

Sie gelangen nun in die Terminerstellungsmaske:

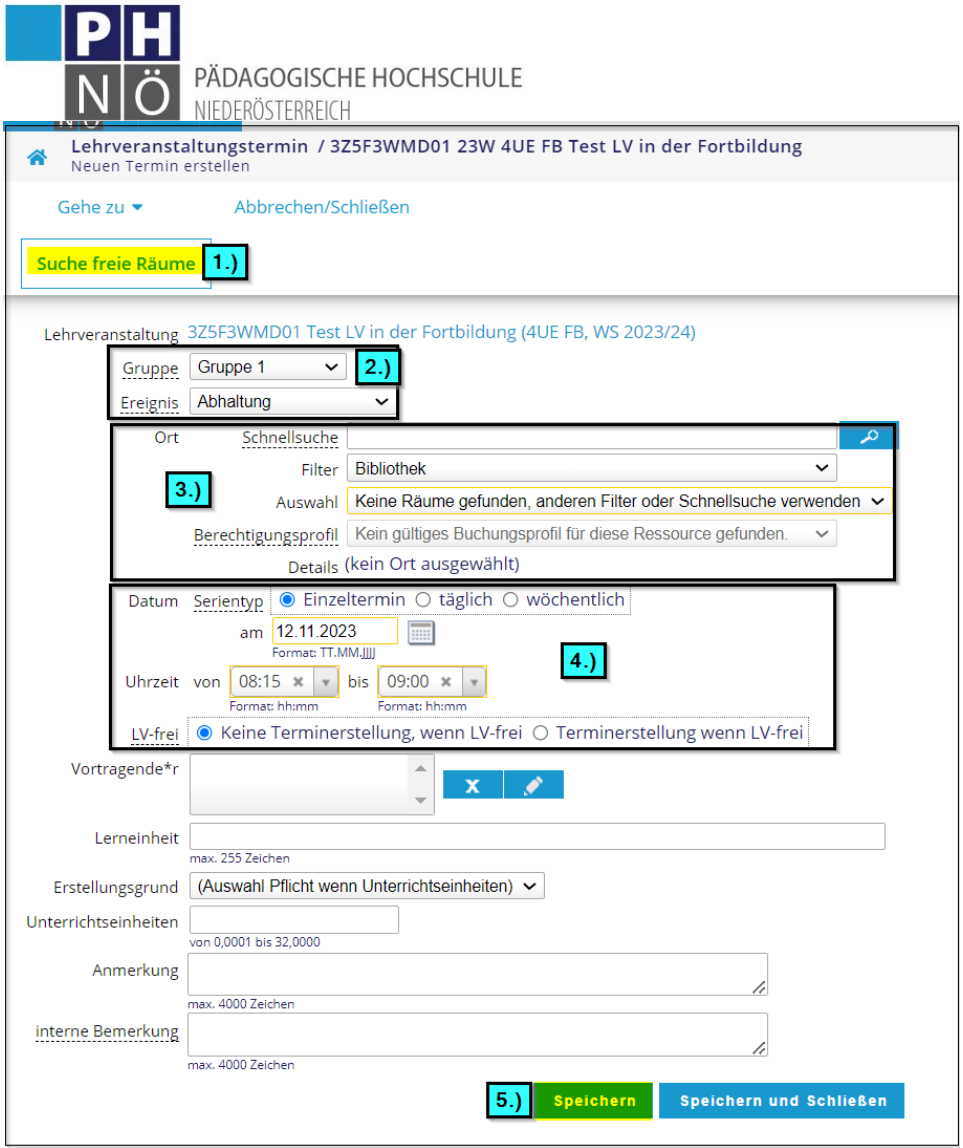

#### <span id="page-2-0"></span>1.) Suche freie Räume:

Nutzen Sie diese Möglichkeit, um freie Räume (EDV-Räume, Seminarräume, Werkräume, …) im Campus (Baden, Hollabrunn und Melk) zu eruieren und gleich für einen Termin zu übernehmen.

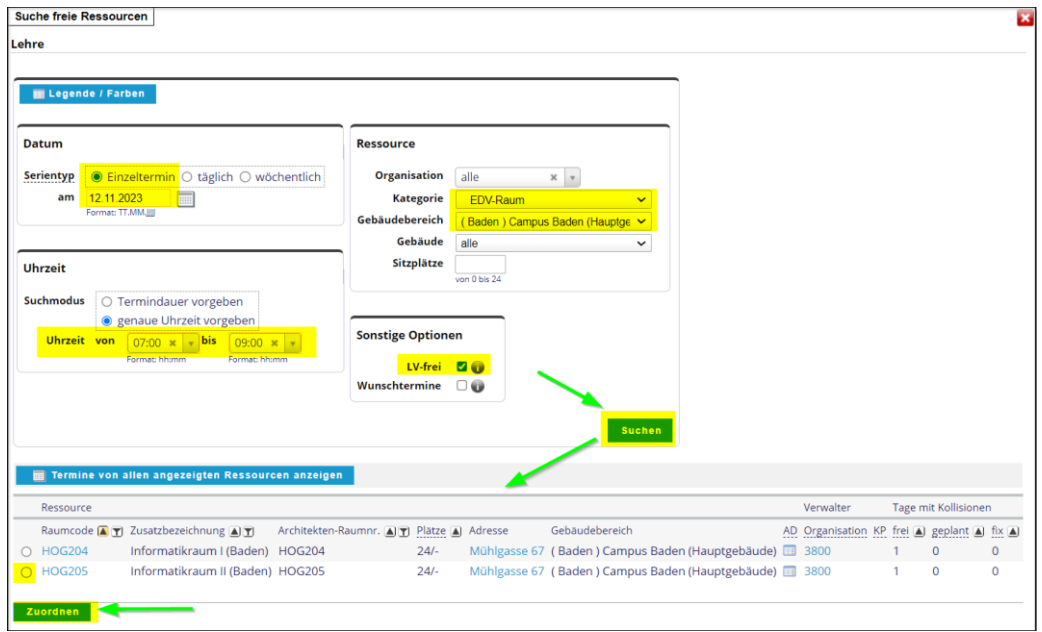

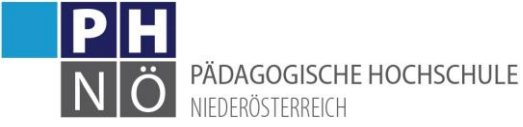

Setzen Sie die entsprechenden Suchparameter und klicken Sie auf <Suchen>. Das gefundene Ergebnis können Sie anhaken und gleich für die Terminerstellung <Zuordnen>.

### <span id="page-3-0"></span>2.) Gruppe/Ereignis zuordnen:

Wenn bei der LV mehrere Gruppen hinterlegt sind, wählen Sie hier die gewünschte Gruppe und den Ereignistyp aus.

## <span id="page-3-1"></span>3.) Ort/Raum/Berechtigungsprofil:

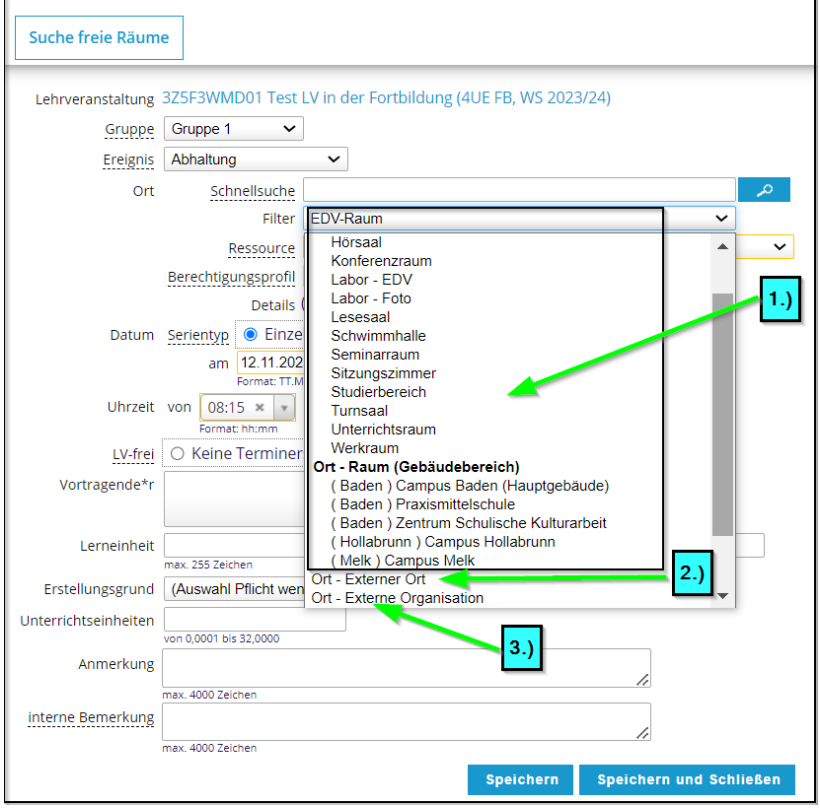

#### Wählen Sie zuerst im Filter:

- 1. Einen Raum oder Ort für Ressourcen im Campusbereich der PH NÖ
- 2. Einen externen Ort für Ressourcen, die keiner bestimmten Örtlichkeit zuzuordnen sind (virtuelle Räume, E-Learning-Plattformen, "Ort/Zeit noch nicht bekannt", ...).
- 3. Eine Externe Organisation, für Orte außerhalb der PH NÖ (Seminarhotel, Schulen, andere BEs, öffentliche und private Einrichtungen, ….). Geben Sie danach in der Schnellsuche einen Suchbegriff (z.B.: den Namen des Hotels, eine bestimmte Schulkennzahl, …) und klicken Sie auf das Lupensymbol. Wenn der gewünschte Ort auffindbar ist, können Sie das Ergebnis gleich für die Terminerstellung übernehmen. Sollte die externe Organisation nicht vorhanden sein, nutzen Sie in PH-Online die Applikation <Ext. Organisation melden>. Nach Anlage der Organisation in PH-Online werden Sie dann verständigt. Die Reservierung dieser externen Organisationen muss natürlich im Vorfeld mit den zuständigen Personen dieser Örtlichkeit abgeklärt werden.

Berechtigungsprofil: Bei manchen Räumen der PH und bei manchen externen Orten (z.B. virtuellen Plattformen) gibt es ein Antragsprofil, d.h. dass diese Termine nicht gleich fix gebucht sind, sondern vorerst als geplante Termine gespeichert werden. Diese müssen zuerst von einem Raumverantwortlichen genehmigt werden, um als Fixtermine dann aufzuscheinen. Über die Genehmigung bekommt der Terminersteller eine entsprechende Mailverständigung.

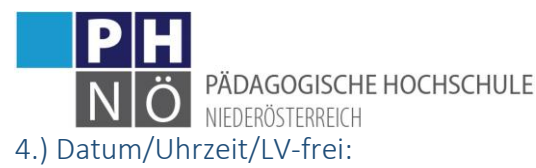

<span id="page-4-0"></span>Wählen Sie hier das Datum und die Uhrzeit des Termins. Haken Sie die Option <LV-frei> an, um Termine in der (in PH-Online eingetragenen) LV-freien Zeit (Ferien, Wochenenden, …) anlegen zu können.

### <span id="page-4-1"></span>5.) Speichern des Termins:

Wenn alle Eintragungen passen, klicken Sie auf speichern, um den Termin bei der LV-Gruppe zu speichern.

#### <span id="page-4-2"></span>Neue Terminserie erstellen:

Gehen Sie hier wie bei der Erstellung eines Einzeltermins vor und befüllen Sie die zusätzlichen Möglichkeiten (Serientermine, Frequenzen, …)

## <span id="page-4-3"></span>Löschen/Bearbeiten/Kopieren von Terminen

In der LV-Terminübersicht (Klick auf das Uhrsymbol in der Gruppenliste) können Sie Termine löschen, bearbeiten(Vortragende, Lerneinheiten, Anmerkungen) oder kopieren (in eine andere LV bzw. Gruppe):

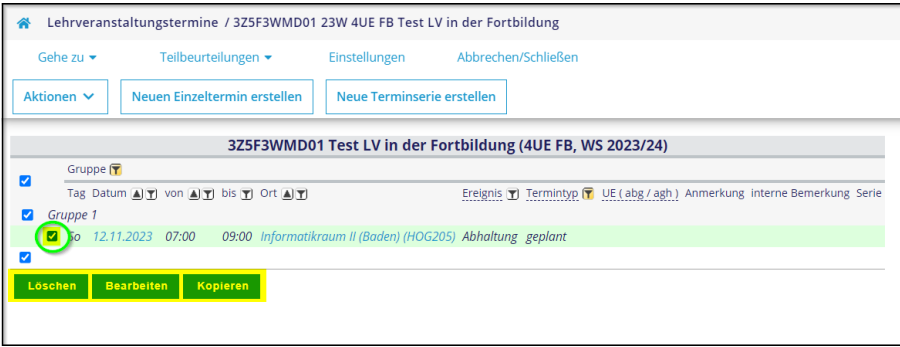

Beachten Sie bitte, dass, falls in der Gruppe bereits Teilnehmer vorhanden und Vortragende zugewiesen sind, diese Personen über jede Änderung eines Termines automatisch eine entsprechende E-Mailverständigung erhalten.

## <span id="page-4-4"></span>Absagen/Verschieben von Terminen:

Klicken Sie in der Terminübersicht auf das Datum des Termins:

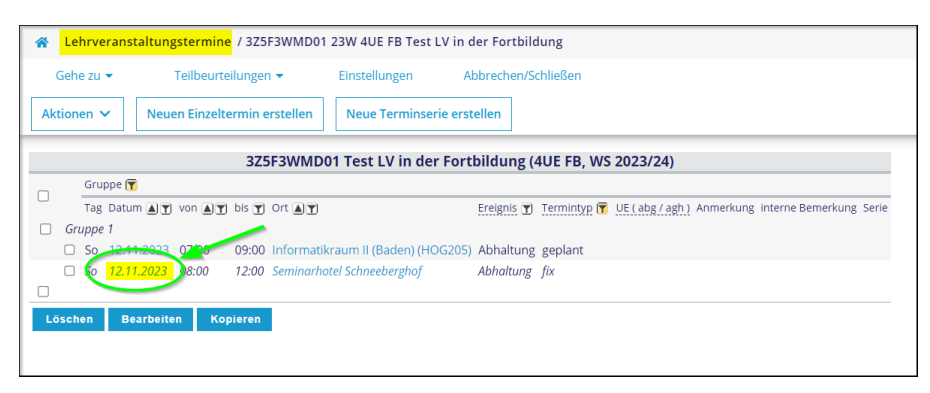

In der folgenden Maske können Sie Termine:

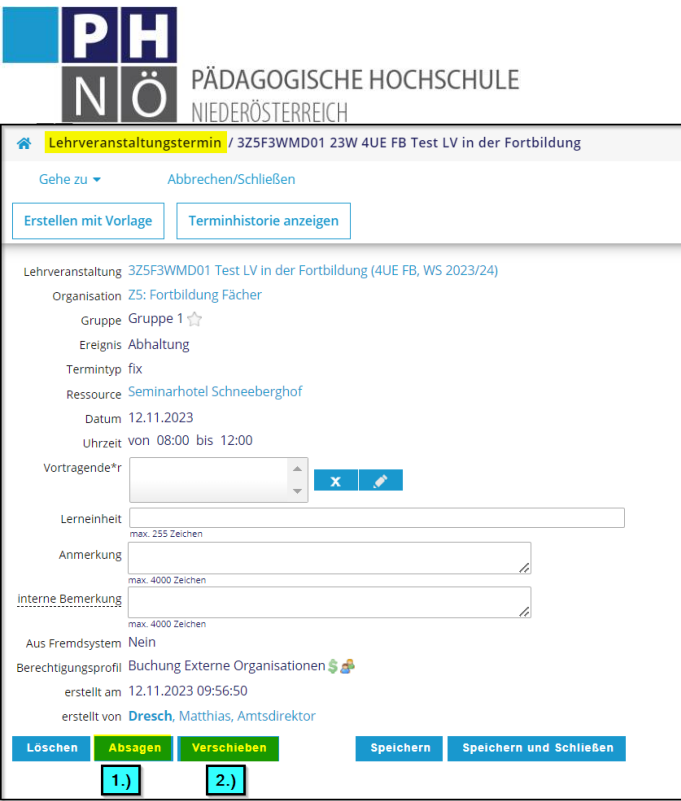

## 1.) Absagen:

Der Termin wird in der Übersicht entsprechend gekennzeichnet:

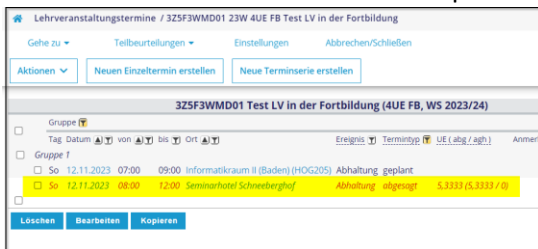

#### 2.) Verschieben:

Hier können Sie den Ort und/oder das Datum/Uhrzeit ändern.

Teilnehmer und Vortragende werden von diesen Aktionen über PH-Online entsprechend verständigt